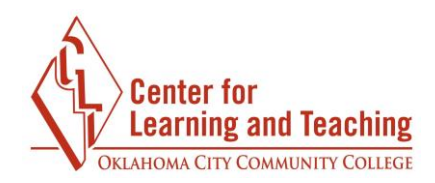

## **Finding Your Course Content**

Though your courses may look different, they will all have the same general layout. Content is separated into topics, which are accessible in the CONTENTS menu at the top of the course:

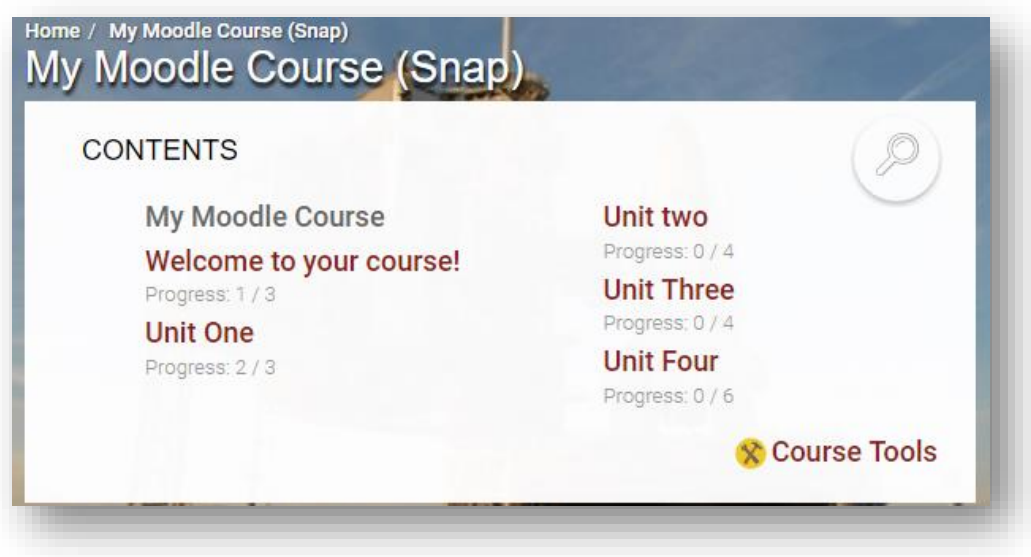

Generally, you will find a Welcome or Introduction topic containing the course syllabus, schedule, and other important items. Your instructors may sort content by units or lessons, by week or topic, or some other way, but your course should look similar to the course depicted above.

A topic in the CONTENTS menu can be selected to view its content:

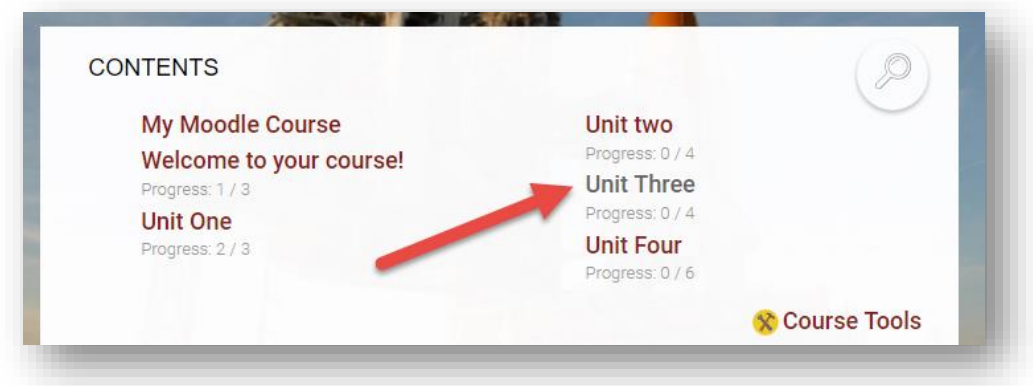

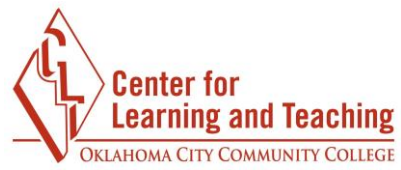

After a topic is selected, scroll down to view the material in that topic. It will be displayed beneath the CONTENTS area:

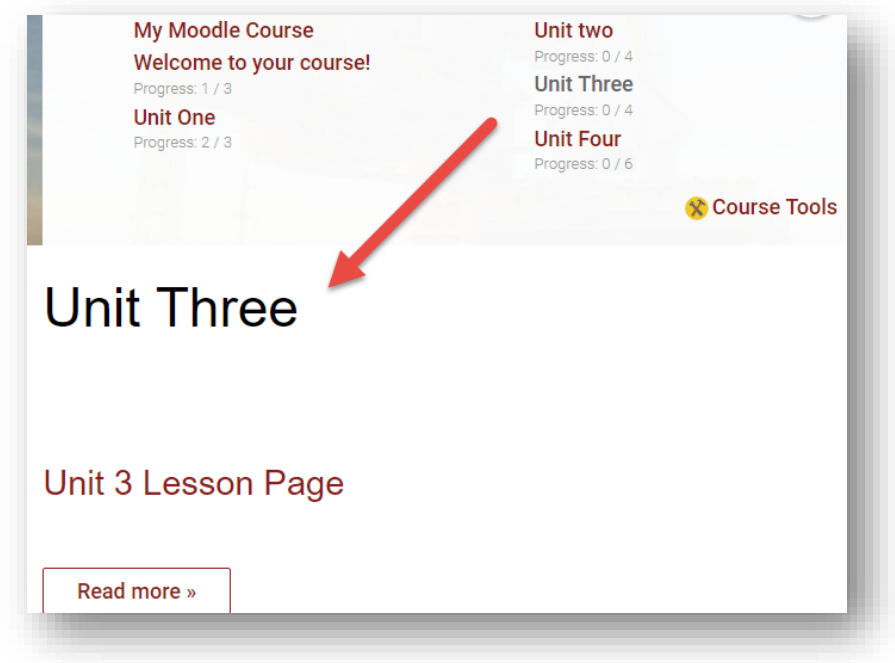

Selecting another topic will change what is displayed beneath the CONTENTS area. Note that the page will not reload, so it may appear that nothing has happened, but the new content will be loaded and can be found by scrolling down on the page.

It is also possible to search for specific items in your course using the search menu in the upper right corner of the CONTENTS area:

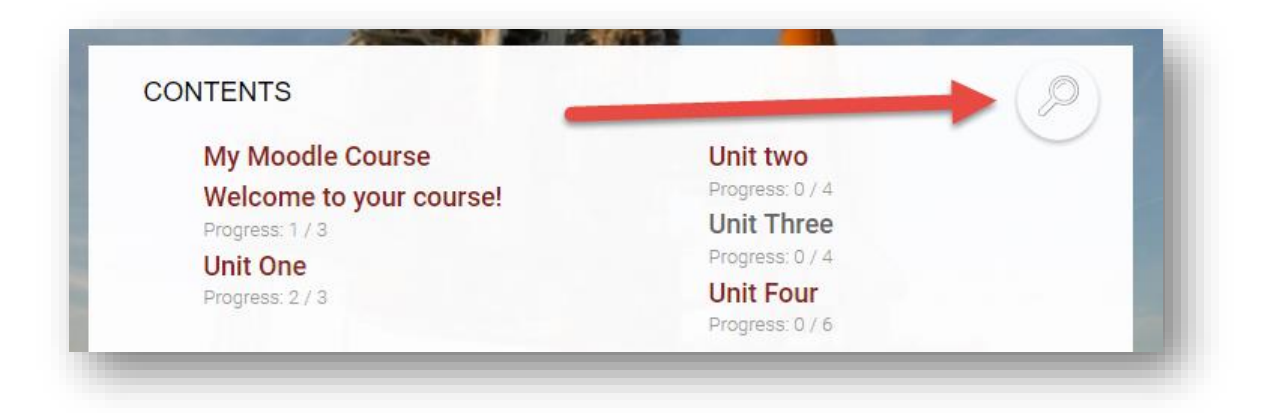

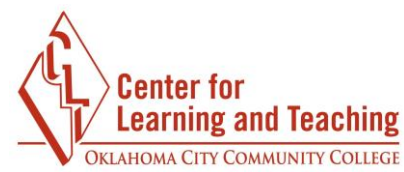

Selecting this menu will load a search field in which you can type the name of the content for which you are searching. This will load a list of possible matches, which can be selected directly from the list:

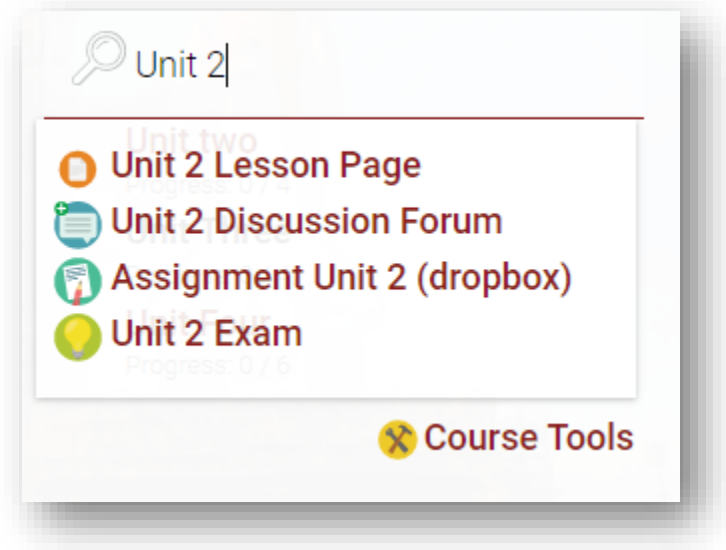

It is also possible to search by the type of content you are looking for, such as quizzes, forums, assignments, or other resources. All of the items in the course of that type will appear in the list:

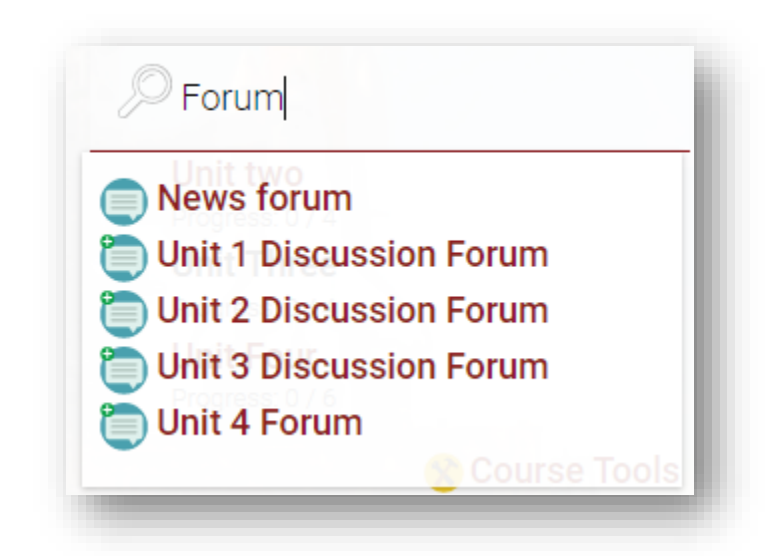

This can be a very useful tool when searching for a specific resource or activity in your course.

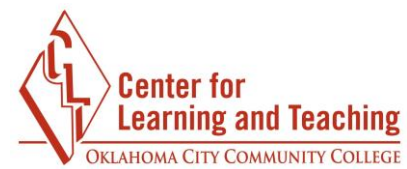

If you need assistance please contact Moodle Support by email at **online@occc.edu**, by calling 405-682-7574, or by stopping by the Center For Learning and Teaching (SEM 2G3, across from the Math Lab) 8-5, Monday through Friday.